**2024年11月18日 Ver.3.0**

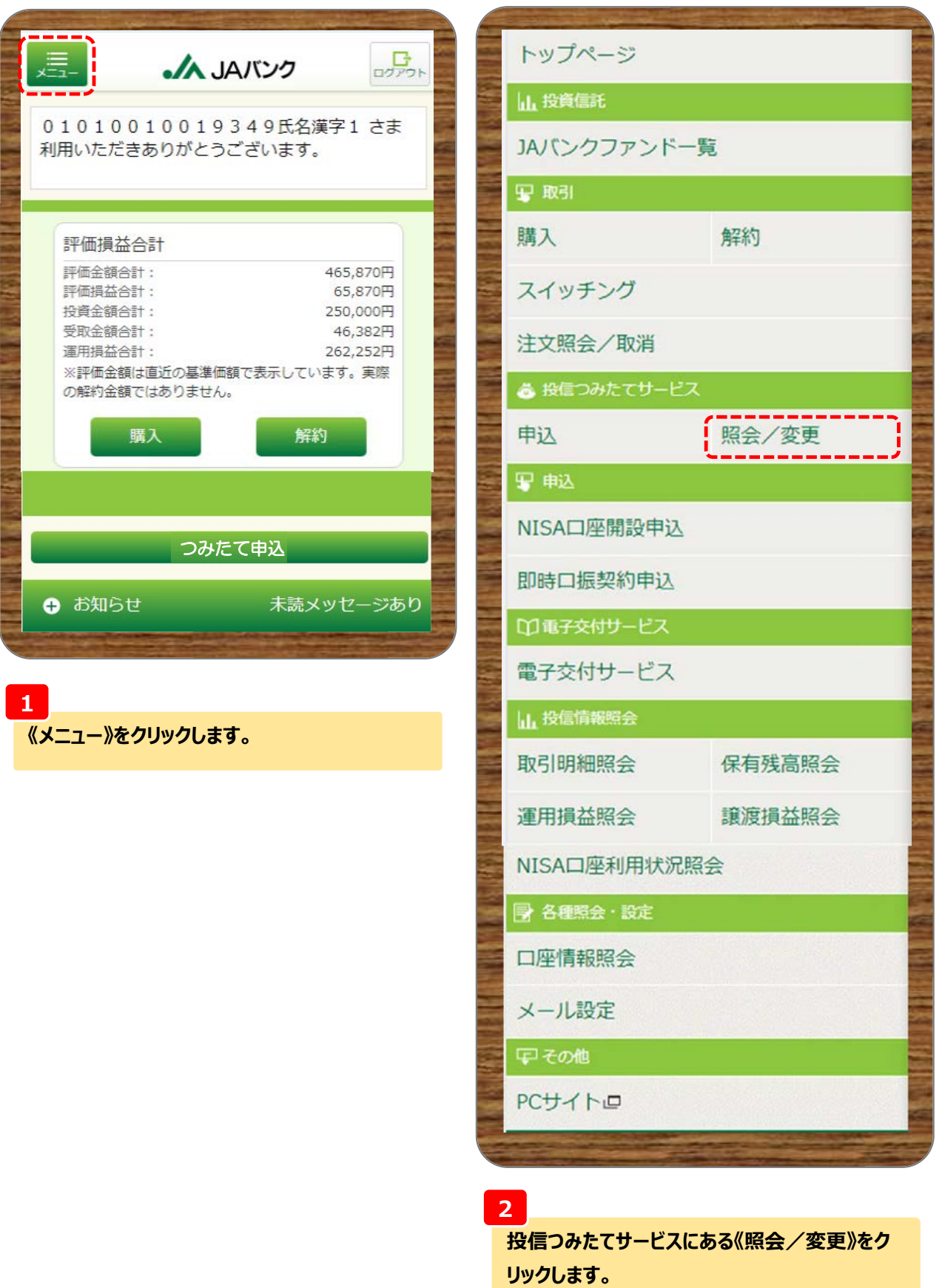

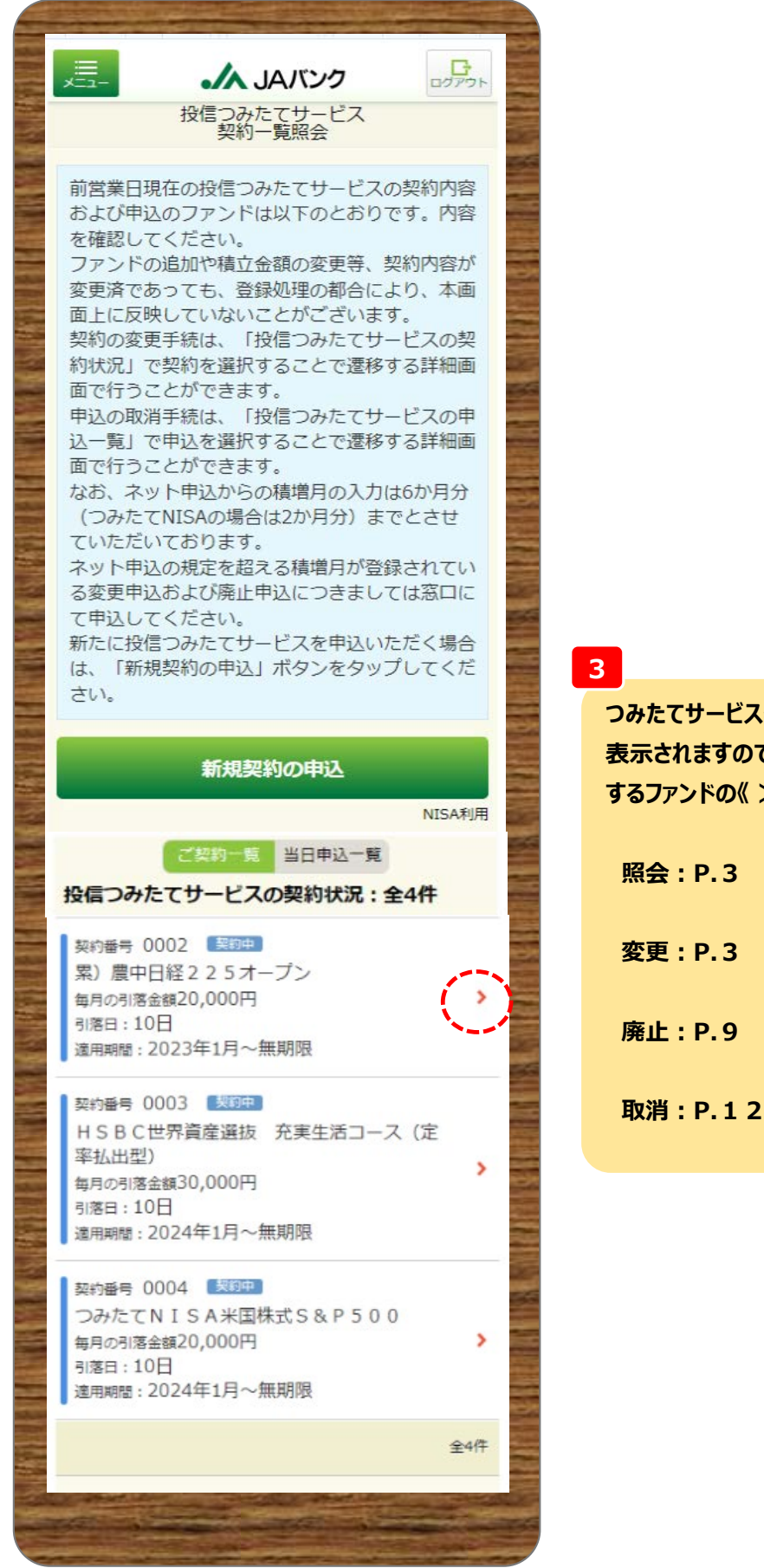

**つみたてサービス契約されている保有ファンドが 表示されますので、照会・変更(廃止・取消) するファンドの《 >》を選択します。**

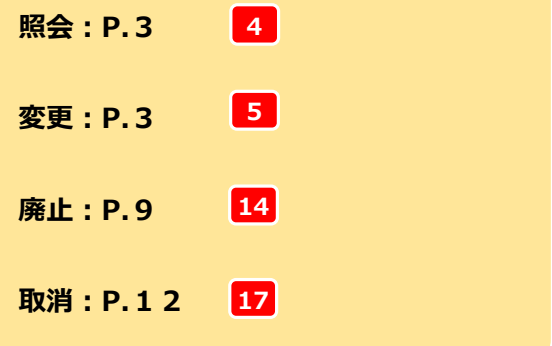

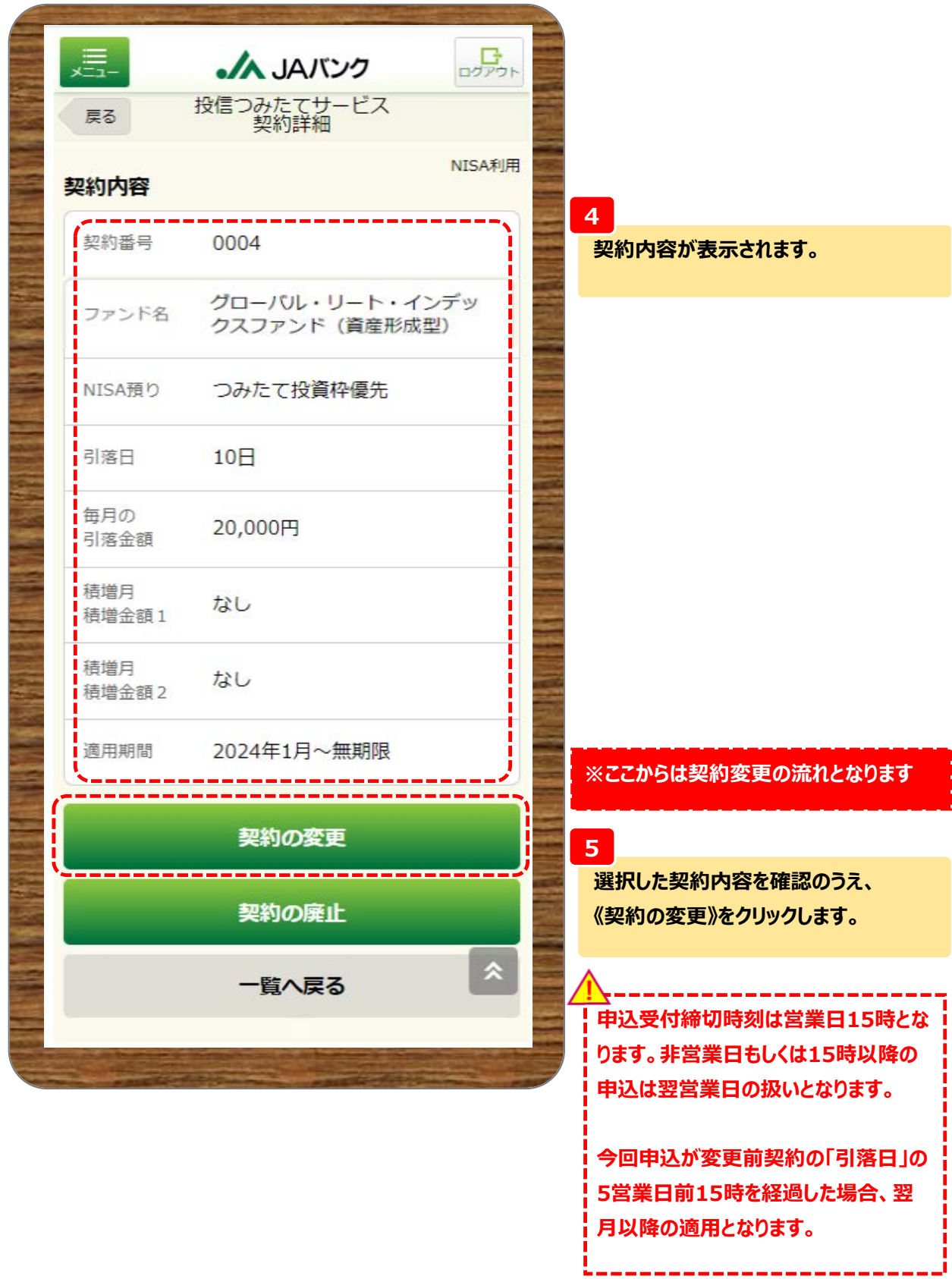

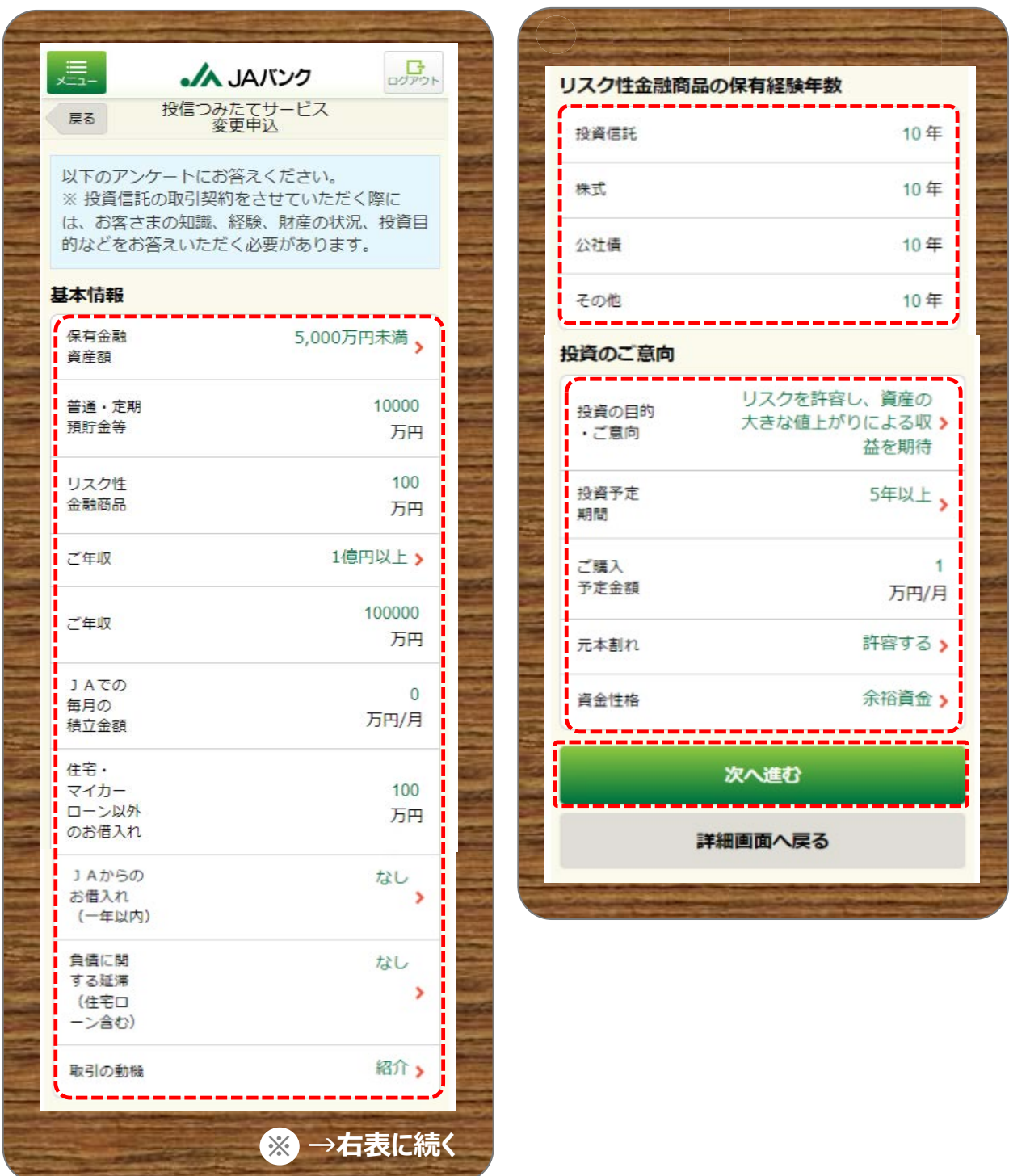

**6**

**お客さま情報として「基本情報」・「リスク性金融商品の保有経験年数」・「投資のご意向」を入力・選択のう え、《次へ進む》をクリックします。**

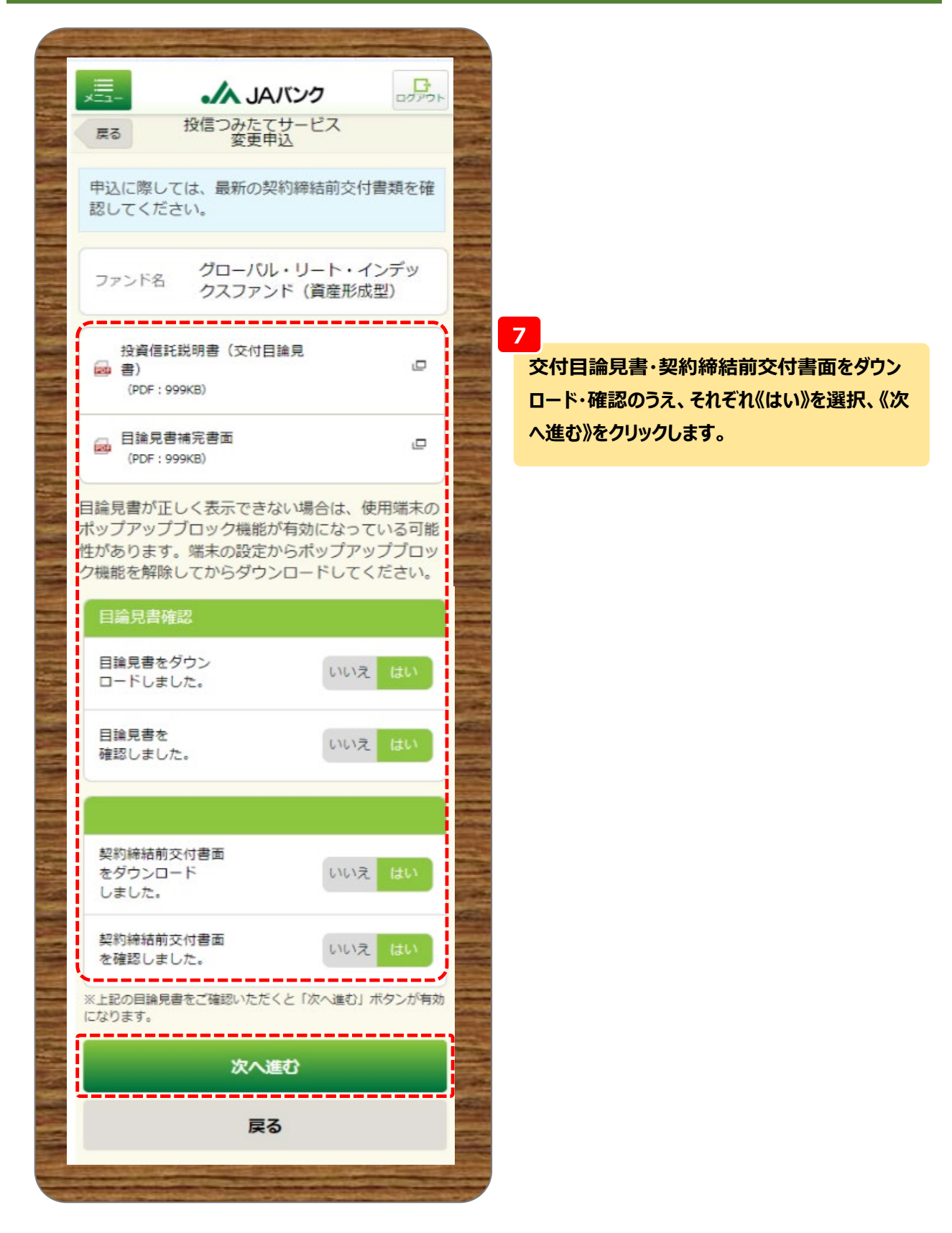

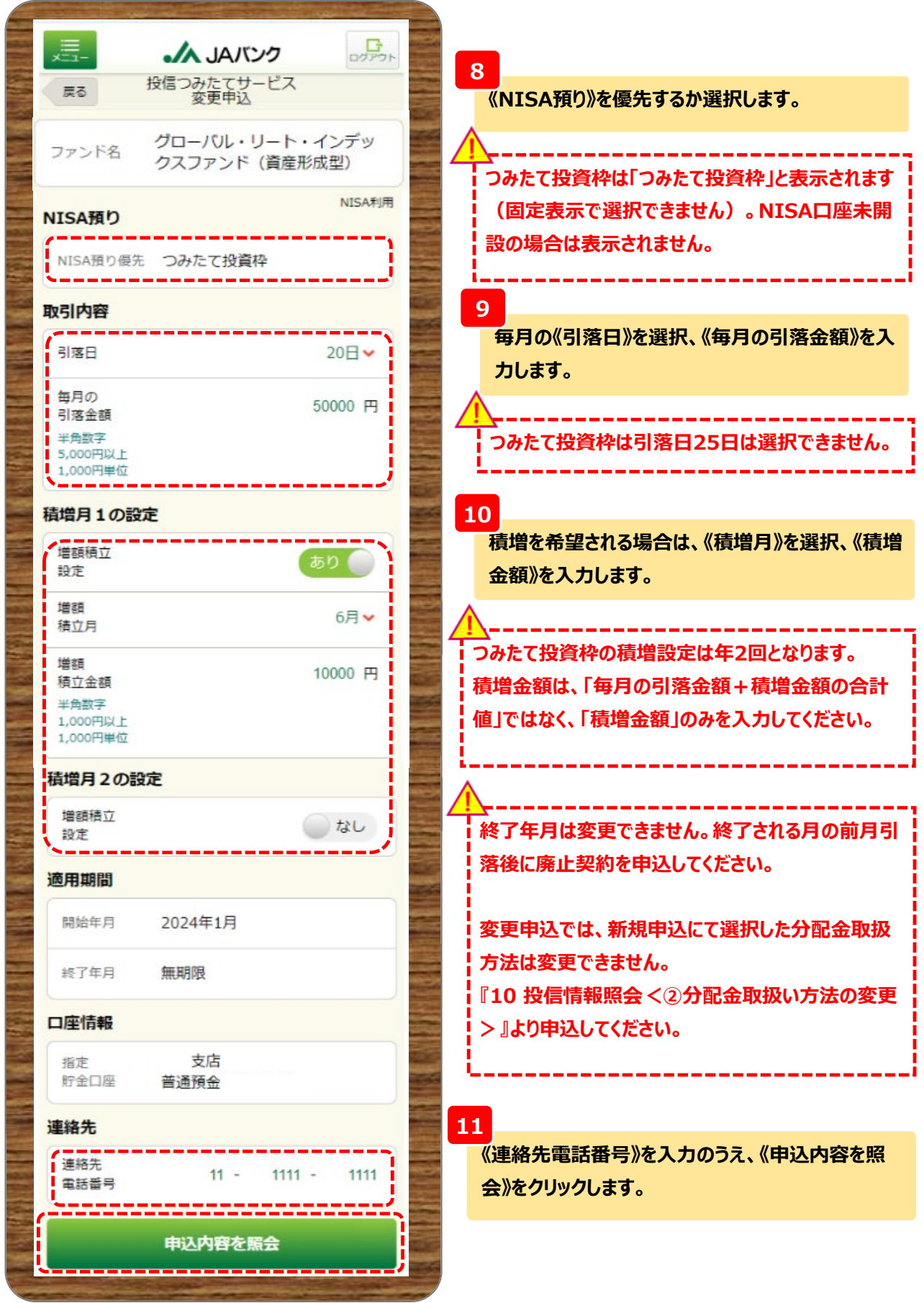

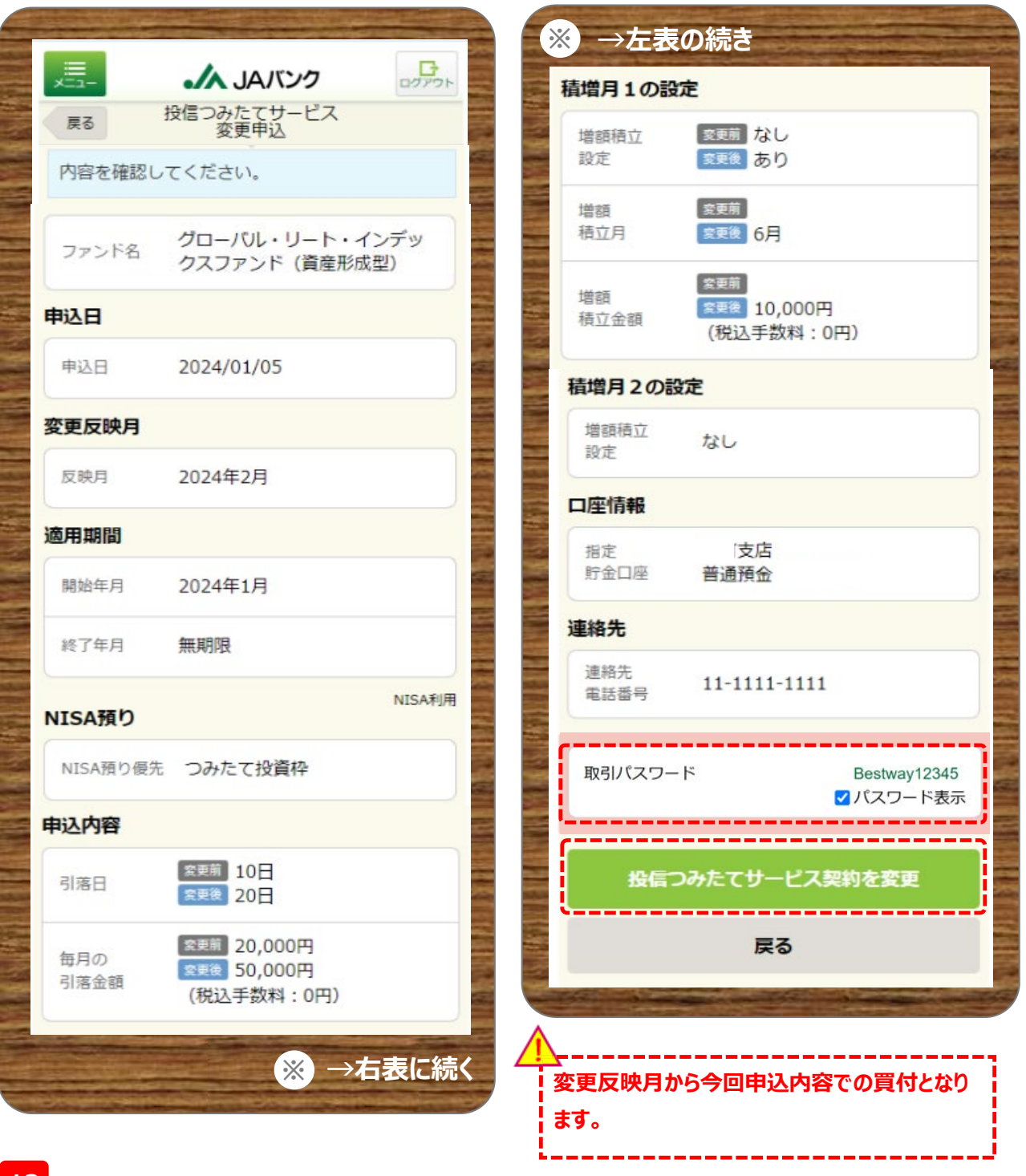

**12**

**今回申込内容を確認のうえ、《取引パスワード》を入力、《投信つみたてサービス契約を変更》をクリックしま す。**

**※取引パスワードは、JAバンク投信ネットサービスに初めてログインされた際に、お客さまにて 登録されたパスワードとなります。 パスワードを忘れた場合、または複数回誤入力して入力エラーとなった場合は、 お取引JAに連絡いただき、パスワード再発行手続きをさせていただきます。**

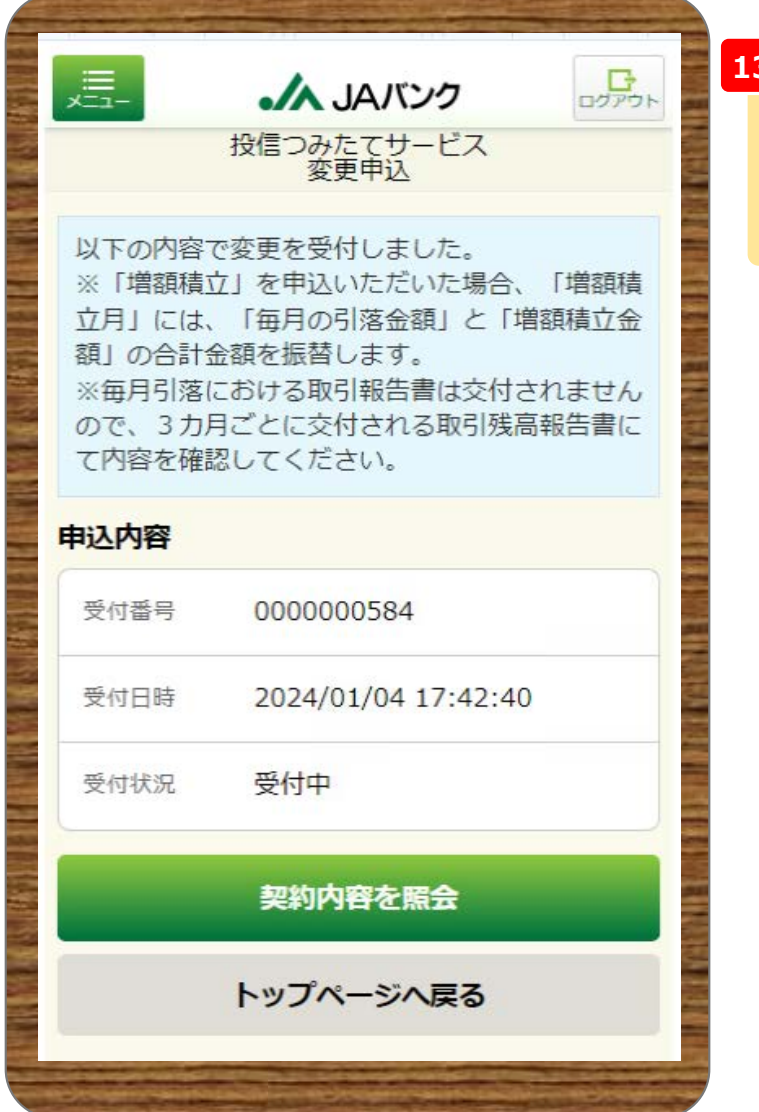

**13**

**今回の申込内容が表示されます。 以上でつみたてサービス契約の変更申込 は終了です。**

#### **※ここからは契約廃止の流れとなります**

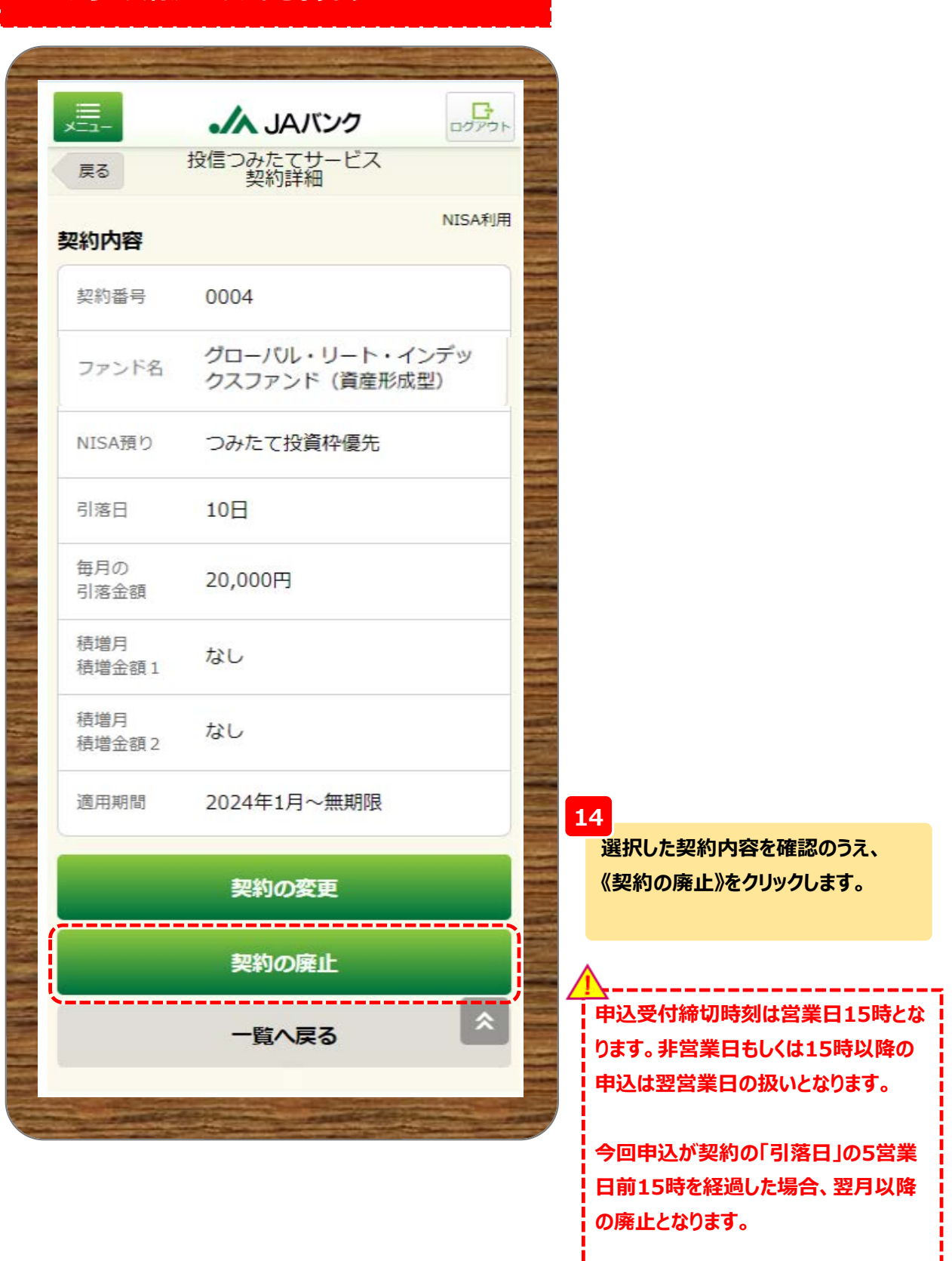

-----------------

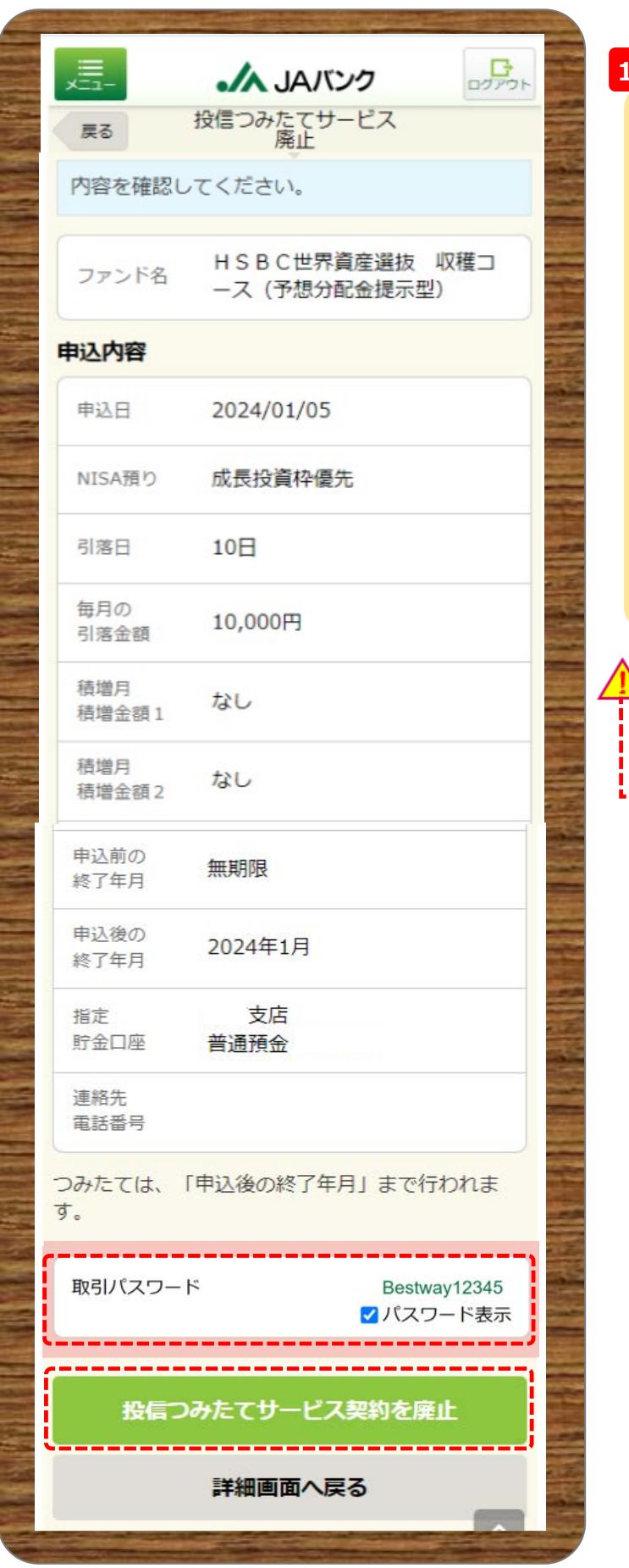

**15**

**今回申込内容を確認のうえ、《取引パス ワード》を入力、《投信つみたてサービス 契約を廃止》をクリックします。**

**※取引パスワードは、JAバンク投信ネッ トサービスに初めてログインされた際に、 お客さまにて登録されたパスワードとなり ます。**

**パスワードを忘れた場合、または複数回 誤入力して入力エラーとなった場合は、 お取引JAに連絡いただき、パスワード再 発行手続きをさせていただきます。**

**申込後の終了年月まで契約に基づく買 付が行われます。**

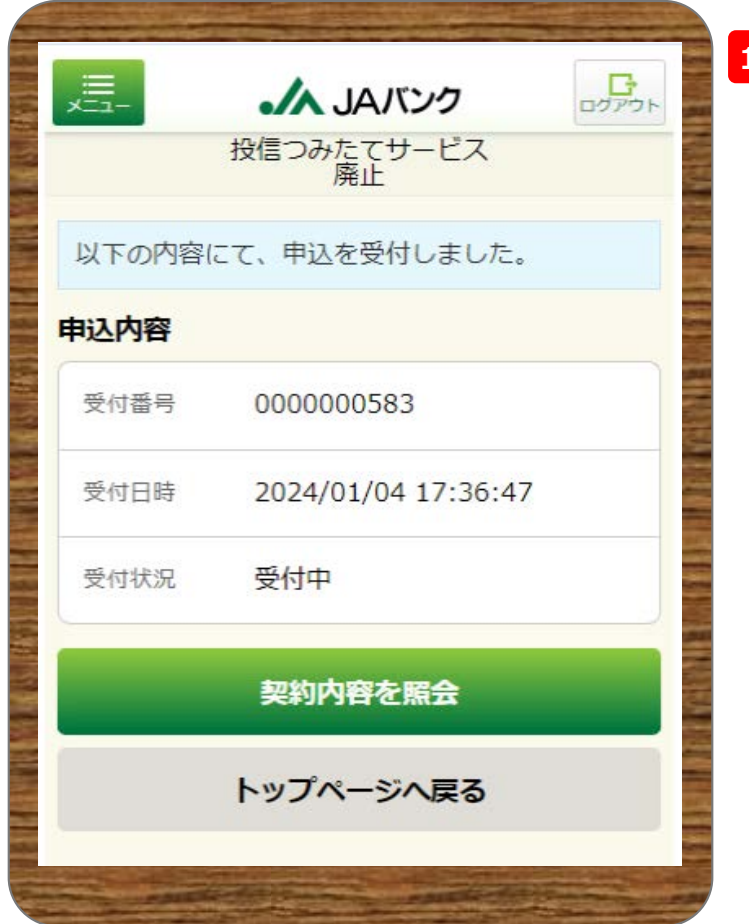

**16**

**今回の申込内容が表示されます。 以上でつみたてサービス契約の廃止申込 は終了です。**

#### **※ここからは注文取消の流れとなります**

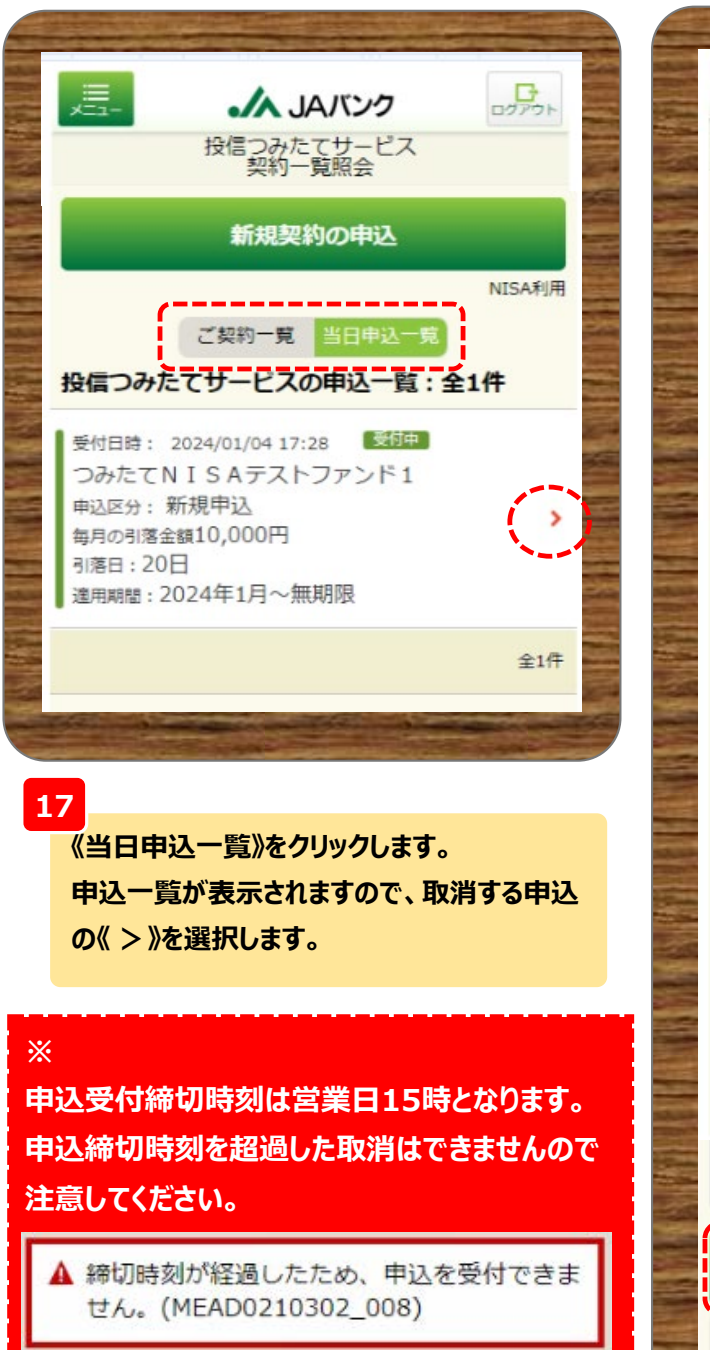

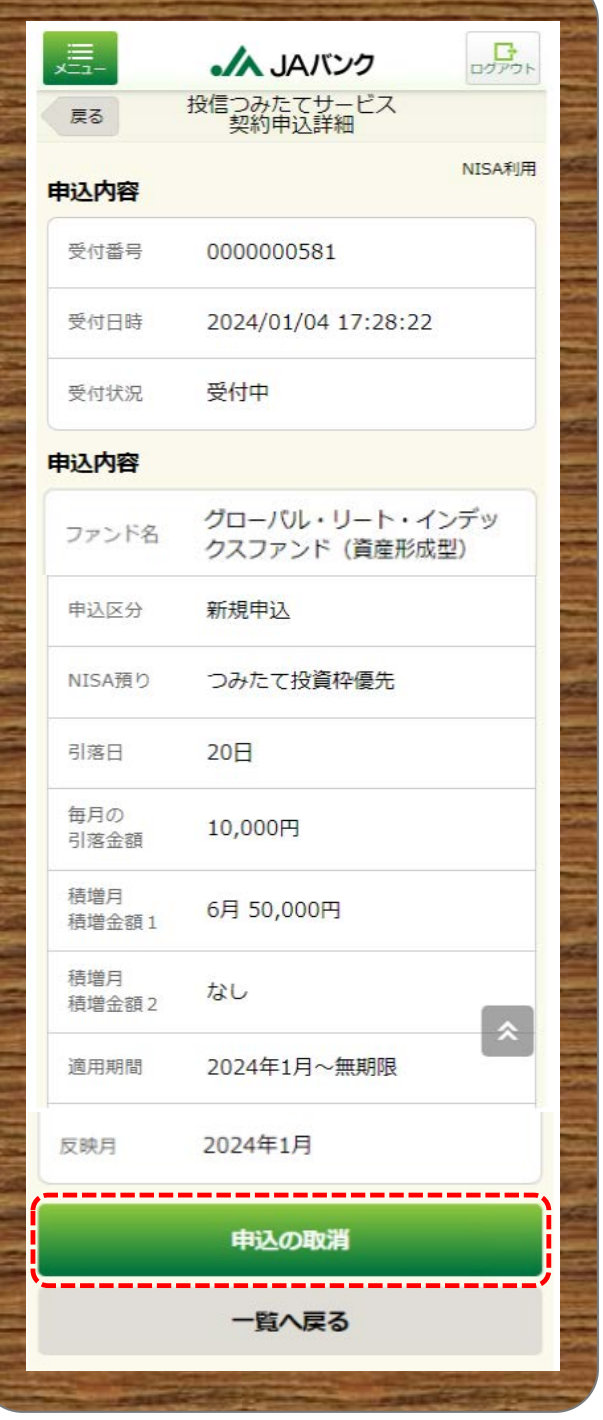

#### **18**

**選択した申込内容を確認のうえ、《申込の取消》 をクリックします。**

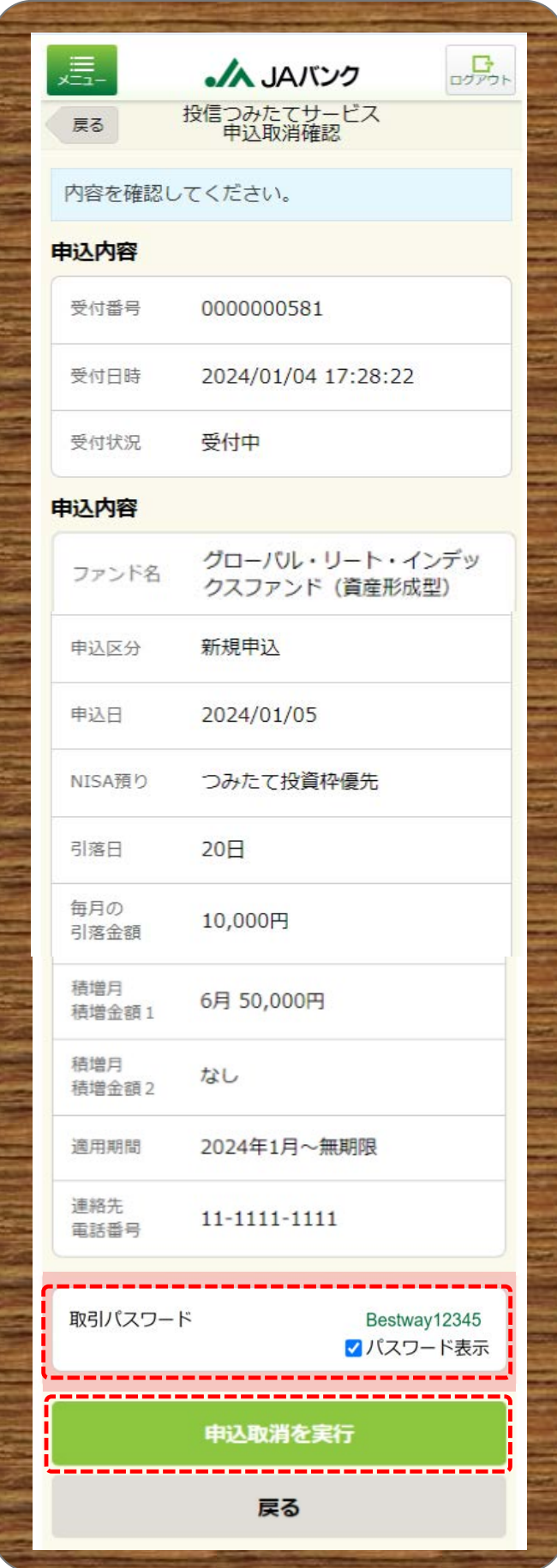

**19**

**今回申込内容を確認のうえ、《取引パス ワード》を入力、《申込取消を実行》をクリッ クします。**

**※取引パスワードは、JAバンク投信ネット サービスに初めてログインされた際に、お客 さまにて登録されたパスワードとなります。 パスワードを忘れた場合、または複数回誤 入力して入力エラーとなった場合は、お取 引JAに連絡いただき、パスワード再発行手 続きをさせていただきます。**

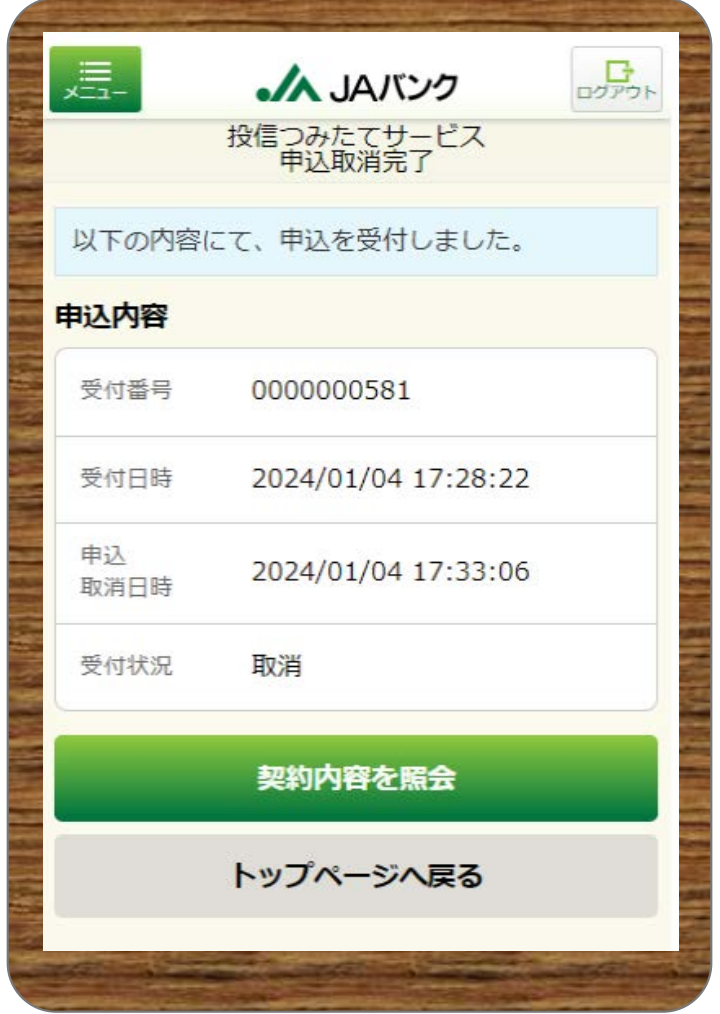

**20**

**今回の申込内容が表示されます。 以上でつみたてサービス契約の申込取消 は終了です。**